# CyberShelf: OverDrive app

# **All mobile devices are different.**

# **For specific instructions, go to: [help.overdrive.com.](http://help.overdrive.com)**

## *What do I need to use the PPLD OverDrive app?*

- 1. A Pikes Peak Library District card and PIN.
- 2. A mobile device with wireless Internet access.

## *Download & Transfer Instructions:*

#### **Step 1. Download required free app**

- Go to the Play Store, Windows Store, or App Store on your device.
- Search for OverDrive Media Console.
- Install it.

## **Step 2. Setting up the app**

- Open the OverDrive Media Console app.
- Tap the **SIGN IN** option on the screen if you have an OverDrive account. If you do not have an OverDrive account you will need to create one by tapping on the **SIGN UP**.
- When you tap **SIGN UP** you are given the choice of signing up for an account using your PPLD library card number or your email address.
- If you decide to use your PPLD library card, you will need to search for Pikes Peak Library District and select it as your library.
- Next you will need to **Add a Library.** You can do this by tapping on the **Add a Library** option on the Bookshelf. You will then need to search for the Pikes Peak Library District, select your local library, and touch the star to save you favorite.

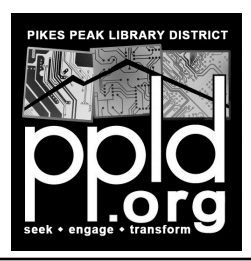

#### **See other side...**

#### **3. Checking out e-books**

- Tap on the **Add a Title** option on the Bookshelf.
- Tap on the Search icon  $\overline{Q}$  to search for a title or author in the OverDrive catalog. Tap on the cover of the title, this will take you to the title's information page. When you find the title, tap the **BORROW** button. You will need to sign in with your PPLD library card and pin number to checkout the title. Tap the **REMEMBER MY CARD NUMBER ON THIS DEVICE,** to have the website remember your library card number.

#### **Step 4. Downloading Step the e-books to the app**

- Go to your **Loans** by tapping the book symbol. Пħ
- Find the title that you would like to download. Tap on the **CHOOSE A FORMAT** and select the **EPUB** option.
- Tap the three bars in the top left corner and select **BOOKSHELF**. You should now see your title that has been added to the app.

**Need further assistance?** Click on **Contact Support** at the bottom of every OverDrive page.